## **履修状況・成績を確認するには(保護者向け)**

手順1) 2ページ目の「学修ポートフォリオシステム保護者向けログイン URL・パスワード通知書」に記載され ているログイン URL の2次元バーコードをスマートフォンで読み取ってください。PC で URL を直接入力した 場合でもアクセス可能です。URL が長いのでログイン画面をブラウザ(Safari、Chrome、Edge 等)でブックマ ークしておくと、次回からのアクセスが容易になります。

【iPhone をご利用の場合】

- ① アプリケーション「カメラ」を起動し、スマートフォンを2次元バーコードに向けて、画面内に収まるよう に位置を合わせます。
- ② 画面に表示される通知をタップすると、学修ポートフォリオシステムのログイン画面に移動できます。 【Android をご利用の場合】
- ① アプリケーション「カメラ」を起動し、「Google レンズ」を選択します。
- ② スマートフォンを2次元バーコードに向けて、画面内に収まるように位置を合わせます。
- ③ カメラ上の2次元バーコードの位置に URL が表示され、表示をタップすると、学修ポートフォリオシステム のログイン画面に移動できます。

手順2)ログイン画面が表示されたら、「学修ポートフォリオシステム保護者向けログイン URL・パスワード通 知書」記載のパスワードを入力し、ログインをタップしてください。入力すると学修ポートフォリオシステムに アクセスできます。

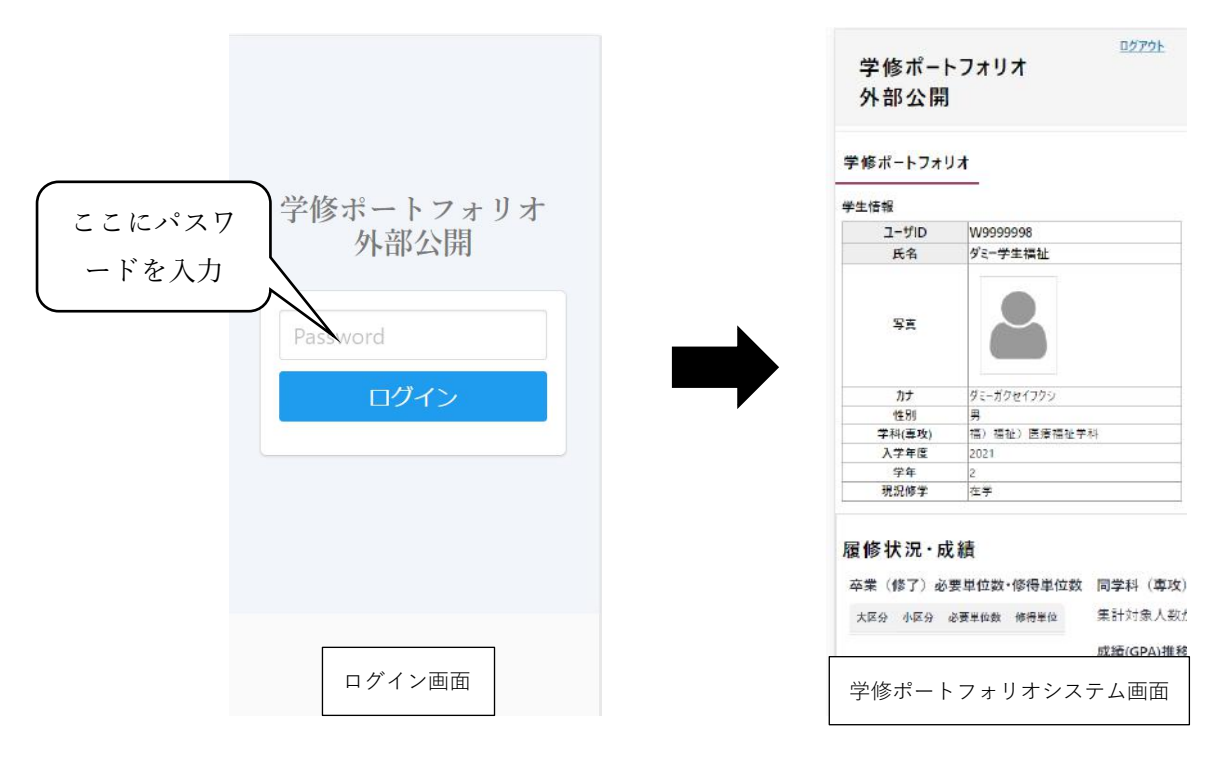

手順 3) 学修ポートフォリオシステムでは単位修得状況、GPA、各科目の成績・履修状況、これから修得が必要 な科目を確認することができます。この画面は、学生本人、教職員と保護者がオンラインで確認することができ ます。お子様の学修の進捗を同級生の成績と比較することにより、客観視出来る情報が集約された画面になって います。

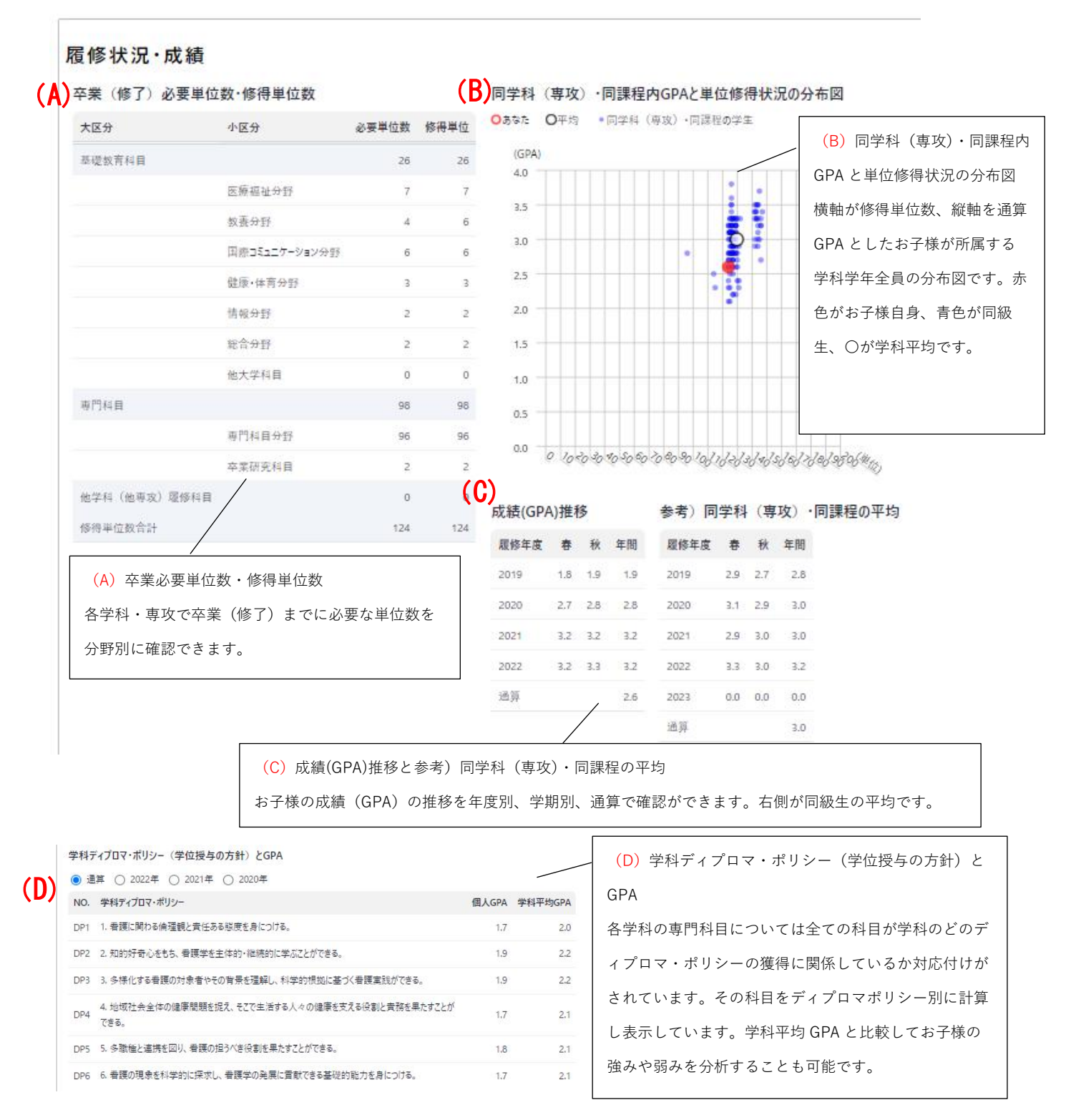

## 用語解説

◇ディプロマ・ポリシー(学位授与の方針)

学科等の教育理念に基づき、どのような力を身に付けた者に卒業を認定し、学位を授与するのかを定める 基本的な方針であり、学生の学修成果の目標ともなるものです。

 $\Diamond$ GPA

GPA(Grade Point Average)とは、授業ごとの成績秀、優、良、可、不可それぞれに対して、4から1 のグレードポイントを付けて(秀を4、優を3、良を2、可を1、不可を0として)、全履修科目の平均を 算出する成績評価システムです。

(E)フィルタ「学修成果」、「DP」、「修得年度」

フィルタで各種条件をコンボボックスで選択することにより (F) 履修中・履修済み科目と、(G) 修得が必要な科目の表示を絞り込む ことが出来ます。フィルタ「修得年度」は、修得年度で絞り込み出来ますので年度別に絞り込みたい場合はご利用ください。フィルタ 「学修成果」では、学位取得に関係する科目や、各種資格に必要な科目をフィルタリング出来ます。フィルタ「DP」は(D)で示され た学科のディプロマ・ポリシーで科目をフィルタリング出来ます。

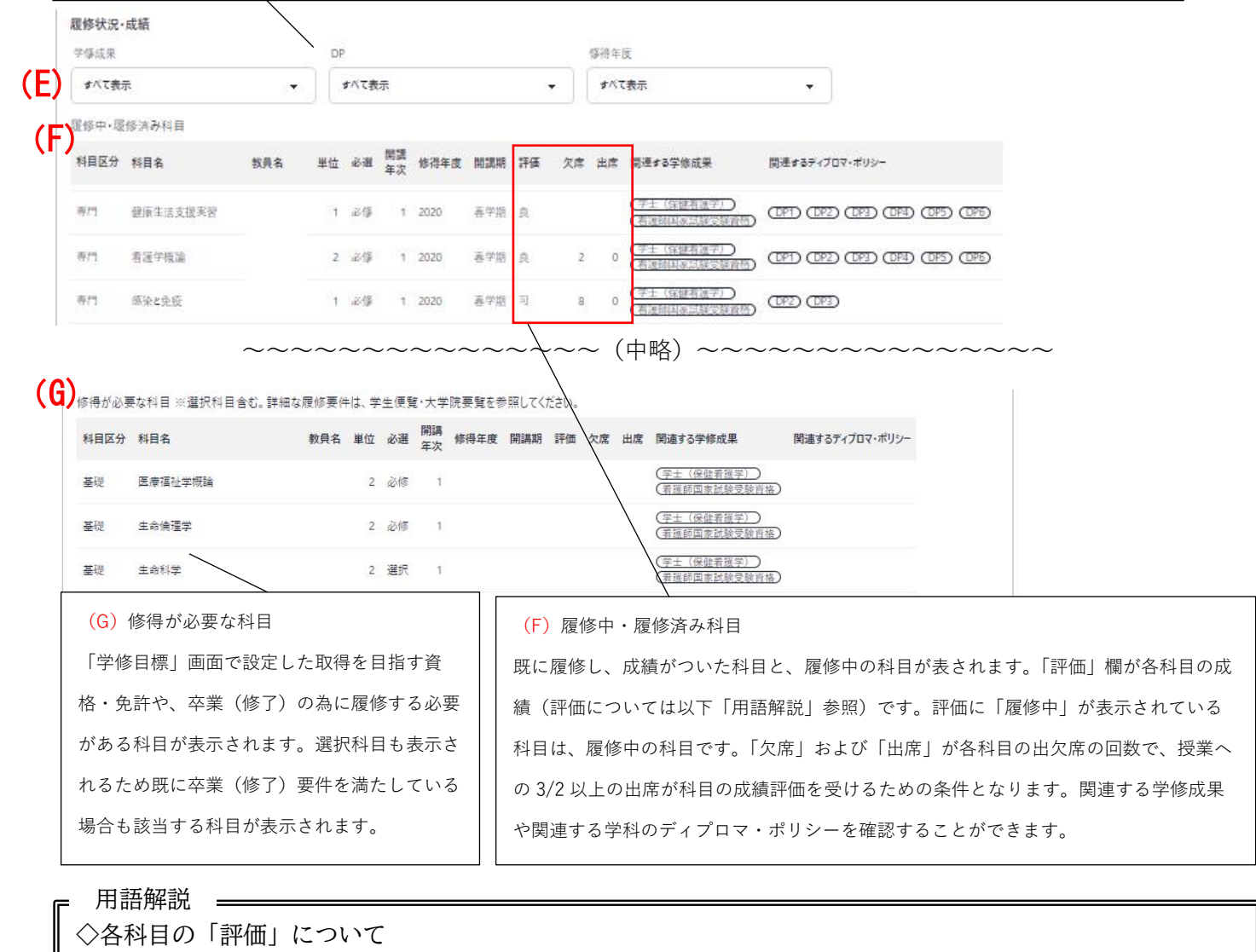

## 成績評価については以下の基準で科目ごとにつけられています。

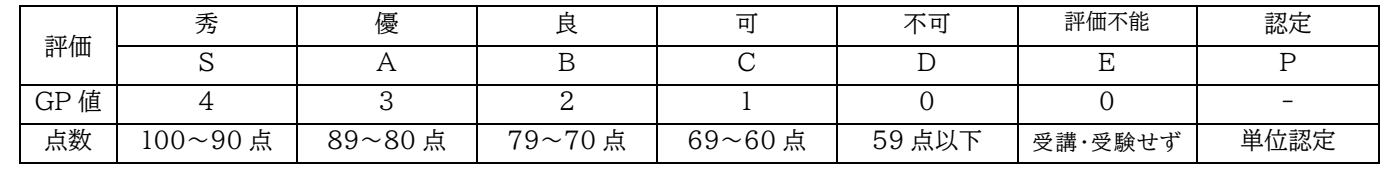

学修ポートフォリオよくある質問集

【質問1】学修ポートフォリオシステムとは、どういうものですか?

学修ポートフォリオシステムとは、学生が学修過程や成果を記録し、自己評価するためのツールです。学生本人 だけではなく、教職員、保護者も成績等の情報を以下のイメージで参照・利用できます。

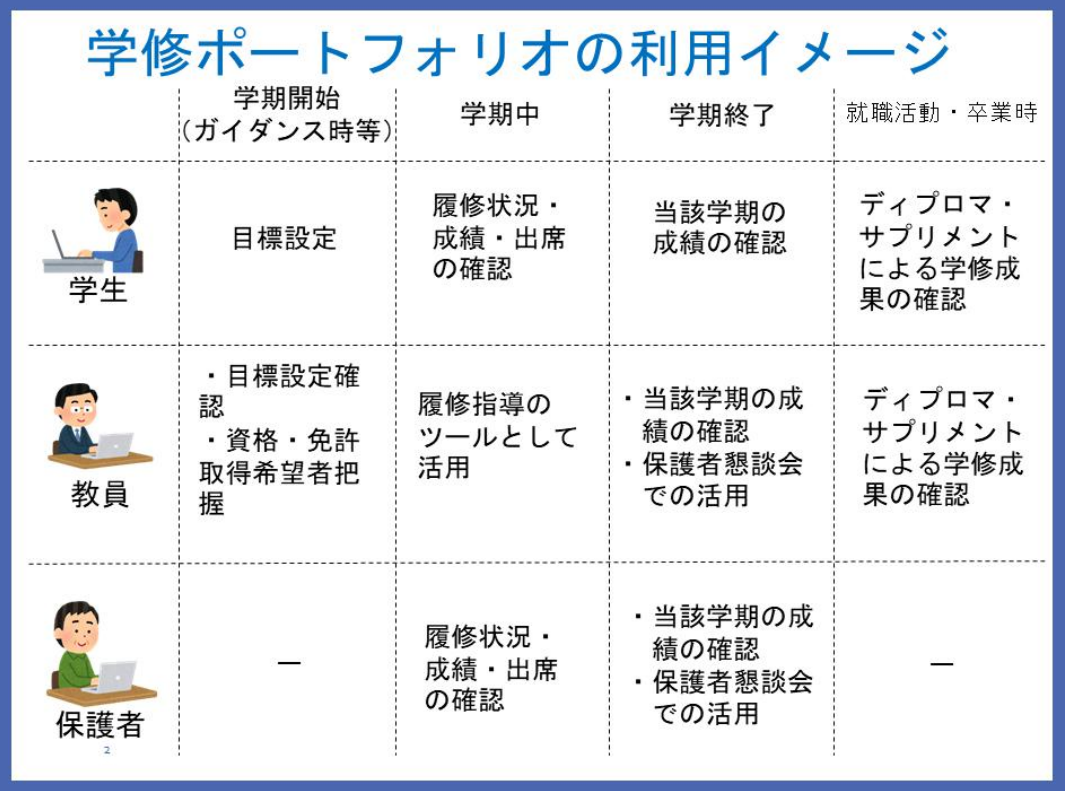

【質問 2】学修ポートフォリオについて不明なことがあるのですが、どこに問い合わせたらいいのですか? 川崎医療福祉大学事務部教務課宛にお問い合わせください。

《お問合せ先》川崎医療福祉大学 事務部 教務課

電話:086-464-1021 (平日 8:30~17:00 土曜 8:30~12:30)

E-mail:kyomuka@mw.kawasaki-m.ac.jp

【質問 3】学修ポートフォリオを保護者が参照するメリットはどういうところですか? 従来の成績通知書によるお知らせに比べ以下のメリットがあります。

- ・各科目の成績や、総合的な成績の指標である GPA では、お子様の学科内での成績順位や、講義レベルに適応 できているかどうか俯瞰して把握することが困難です。学修ポートフォリオシステムでは、学科内の GPA 平均 や単位の取得状況が、お子様の GPA とともに表示されていますので、お子様の学科内での相対的な成績や単位 取得の進捗が判ります。
- ・各科目の出席状況も確認ができますので、大学でのお子様の学修状況の状態を把握することができます。
- ・保護者の皆様に、お子様の卒業・留年・資格試験の合否について予想できる情報を提供できます。